# **Table of Contents**

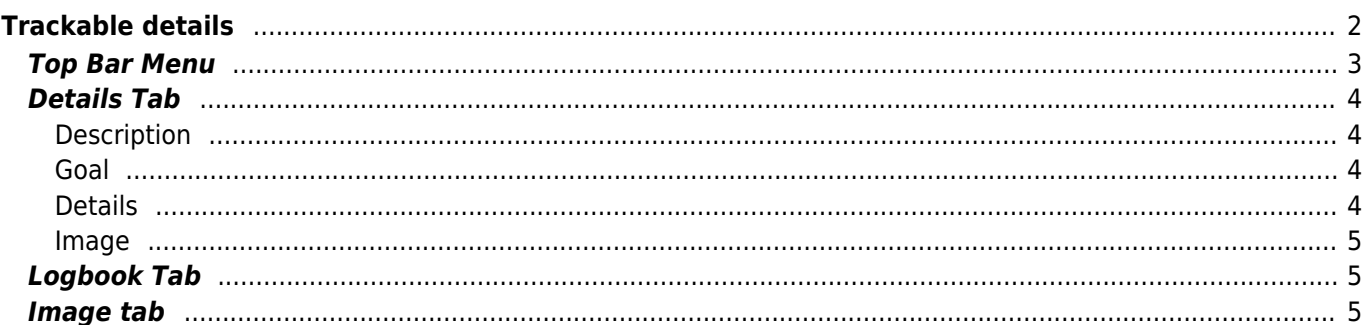

<span id="page-1-0"></span>The trackable details pages provide you all information about a specific trackable. They can be opened by clicking on a trackable in the inventory page of the [cache details](https://cgeo.droescher.eu/en/cachedetails),from the the inventory shown on the [logging](https://cgeo.droescher.eu/en/logging#inventory) [screen](https://cgeo.droescher.eu/en/logging#inventory) or by [direct search](https://cgeo.droescher.eu/en/mainmenu/search) for the public or secret tracking code of a trackable.

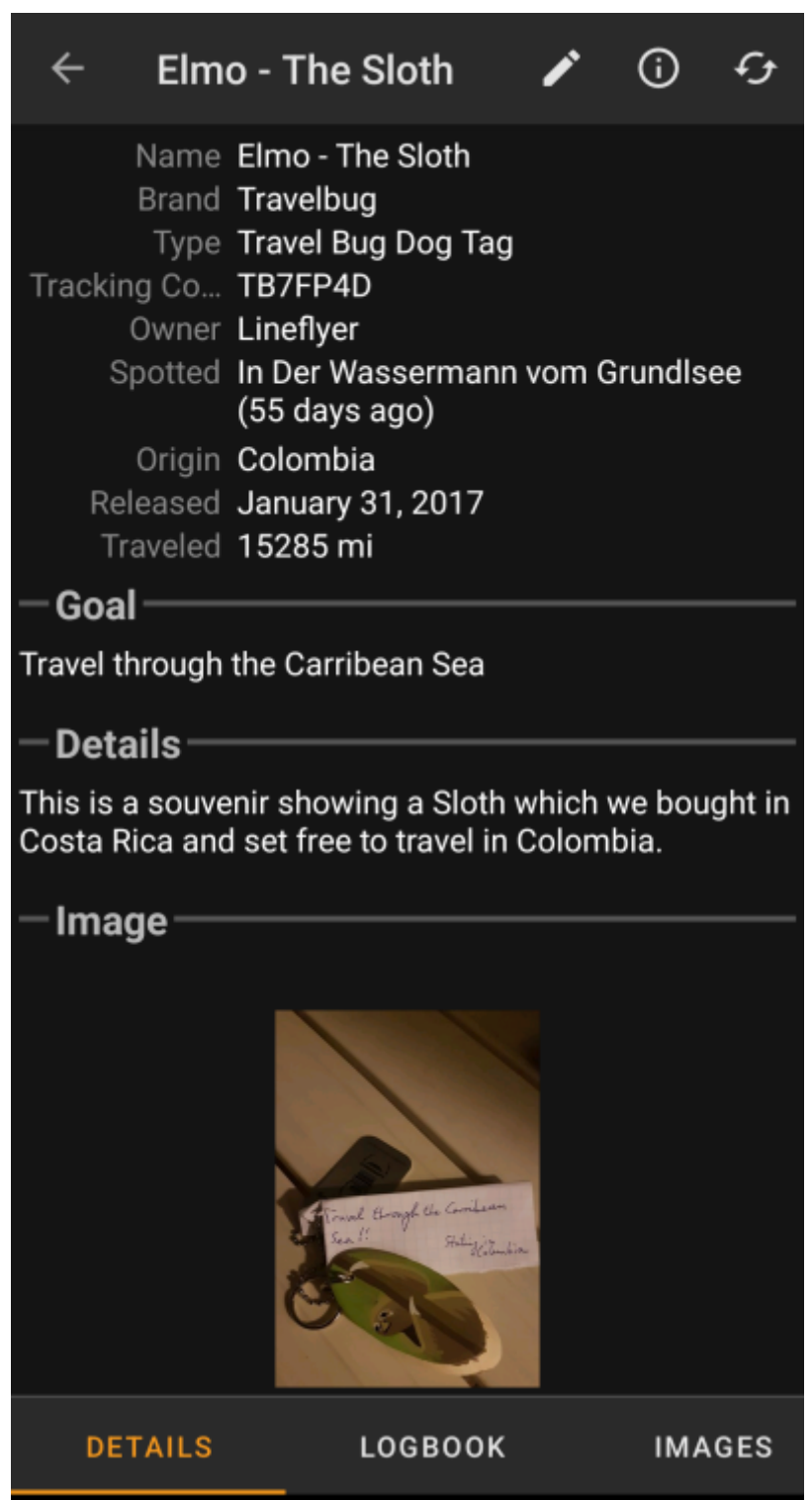

The trackable details are distributed over several tabs accessible by swiping from left to right or vice versa. The details tab will always open first. At the bottom section of each tab you can see the name of the current tab and you can also use this to navigate between the tabs. The top bar menu is the same on all tabs.

You can see the complete order of the tabs in the table below. Clicking on the images in the table will open a larger version, clicking on the headline will directly take you to the relevant section in this user guide:

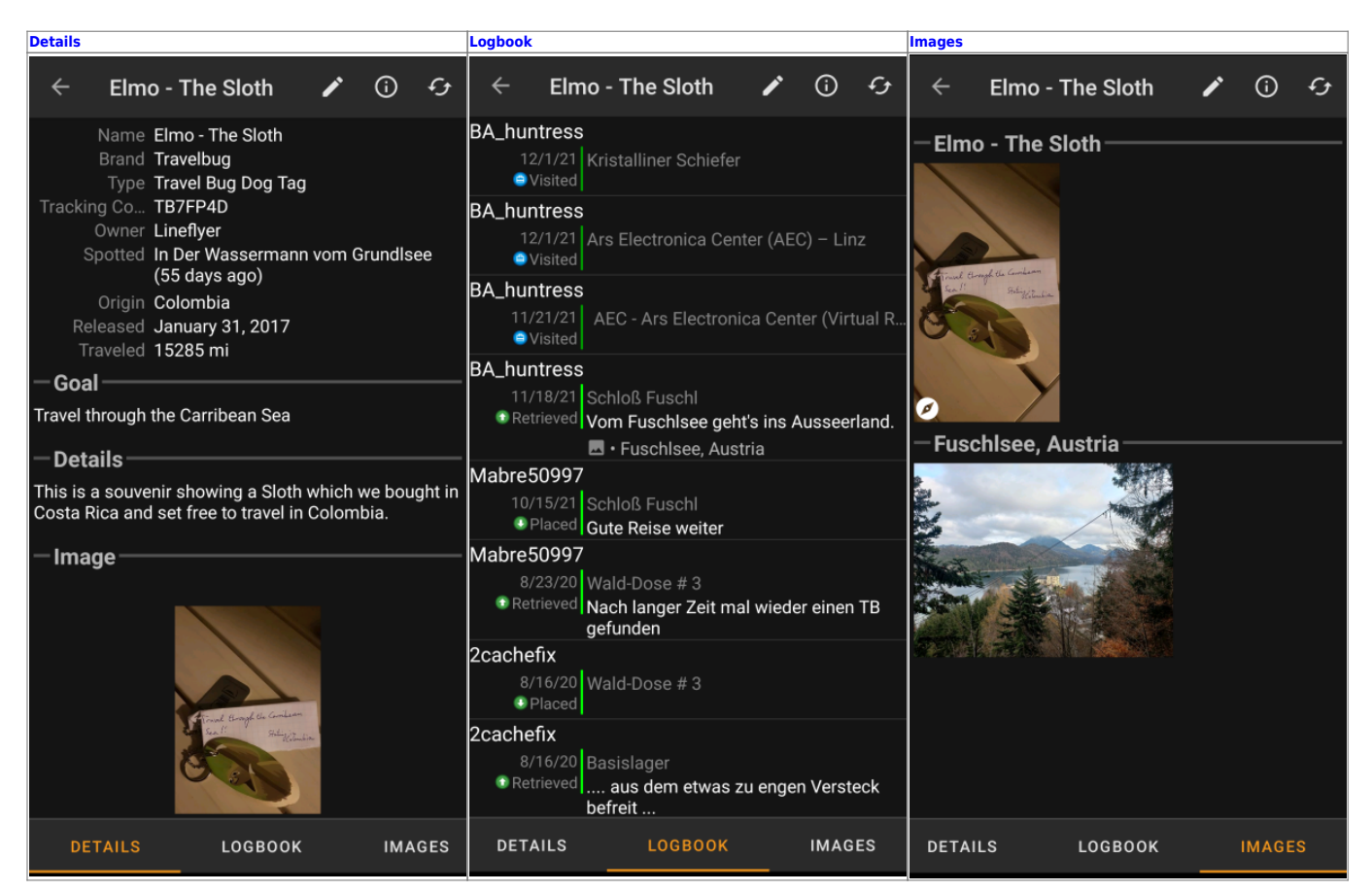

## <span id="page-2-0"></span>**Top Bar Menu**

The top bar is available from all tabs and provides several functions related to the cache:

The icons shown in the top bar and the contens behind the overflow menu button are distributed dynamically based on your device resolution and screen orientation. Thus it might be possible, that more or less items can be found behind the menu button or instead shown as icons in the top bar on your device.

In case a menu entry is shown as an icon you can long press the icon to get a popup showing its function.

<span id="page-2-1"></span>![](_page_2_Picture_170.jpeg)

### <span id="page-3-0"></span>**Details Tab**

#### <span id="page-3-1"></span>**Description**

![](_page_3_Picture_119.jpeg)

The first section on the trackable details tab provides all relevant information about this trackable as shown in the table below.

![](_page_3_Picture_120.jpeg)

#### **Goal**

<span id="page-3-2"></span>![](_page_3_Picture_7.jpeg)

This section of the details tab shows the goal description provided by the owner of this trackable.

You can click on the goal description to copy the text or parts of it to your clipboard. Furthermore you can use it to trigger translating the description into another language.

#### <span id="page-3-3"></span>**Details**

# Details

This is a souvenir showing a Sloth which we bought in Costa Rica and set free to travel in Colombia.

This section of the details tab shows the detailed description provided by the owner of this trackable.

You can click on the detailed description to copy the text or parts of it to your clipboard. Furthermore you can use it to trigger translating the description into another language.

#### **Image**

<span id="page-4-0"></span>![](_page_4_Picture_6.jpeg)

This section of the trackable details tab shows the default image the owner assigned to this trackable.

Clicking on the image opens the picture in your default image viewer.

## <span id="page-4-3"></span><span id="page-4-1"></span>**Logbook Tab**

### <span id="page-4-2"></span>**Image tab**